## **⾼等教育コンソーシアム信州**

### **学習管理システムeChesログインマニュアル** イーチェス

## **(令和6年度版)**

令和6年度 履修登録期限について

前期:初回授業日  $\sim$  4/22 (月)

後期: 初回授業日 ~ 10/14 (月)

# **eChesログインマニュアル**

#### **概要と⽬次**

この資料では、学生·教員および一般の方々がeChes(高等教育コンソーシアム信州の 学習管理システム)にログインして、授業のコースにアクセスするための手順を案内しま す。

#### **▶一般の方・eChesのIDとパスワードを持っていない(→p.3)**

コンソーシアム開講の授業を履修していない学生(または担当していない教員)や、公 開コースを利用する一般の方々は、eChesにゲストログインして、ゲスト公開されてい る授業のコースにアクセスします。

#### **▶eChesのIDとパスワードを持っている(→p.5)**

コンソーシアム開講の授業を履修している学生(または担当している教員)は、事務局 から発⾏されたIDとパスワードでeChesにログインして、履修・担当している授業やゲ スト公開されている授業のコースにアクセスします。

#### **▶信州⼤学の学⽣・教員(→p.8)**

信州⼤学の学⽣・教員は、ACSU(信州⼤学のポータルサイト)にログインして、履 修・担当している授業やゲスト公開されている授業のコースにアクセスします。

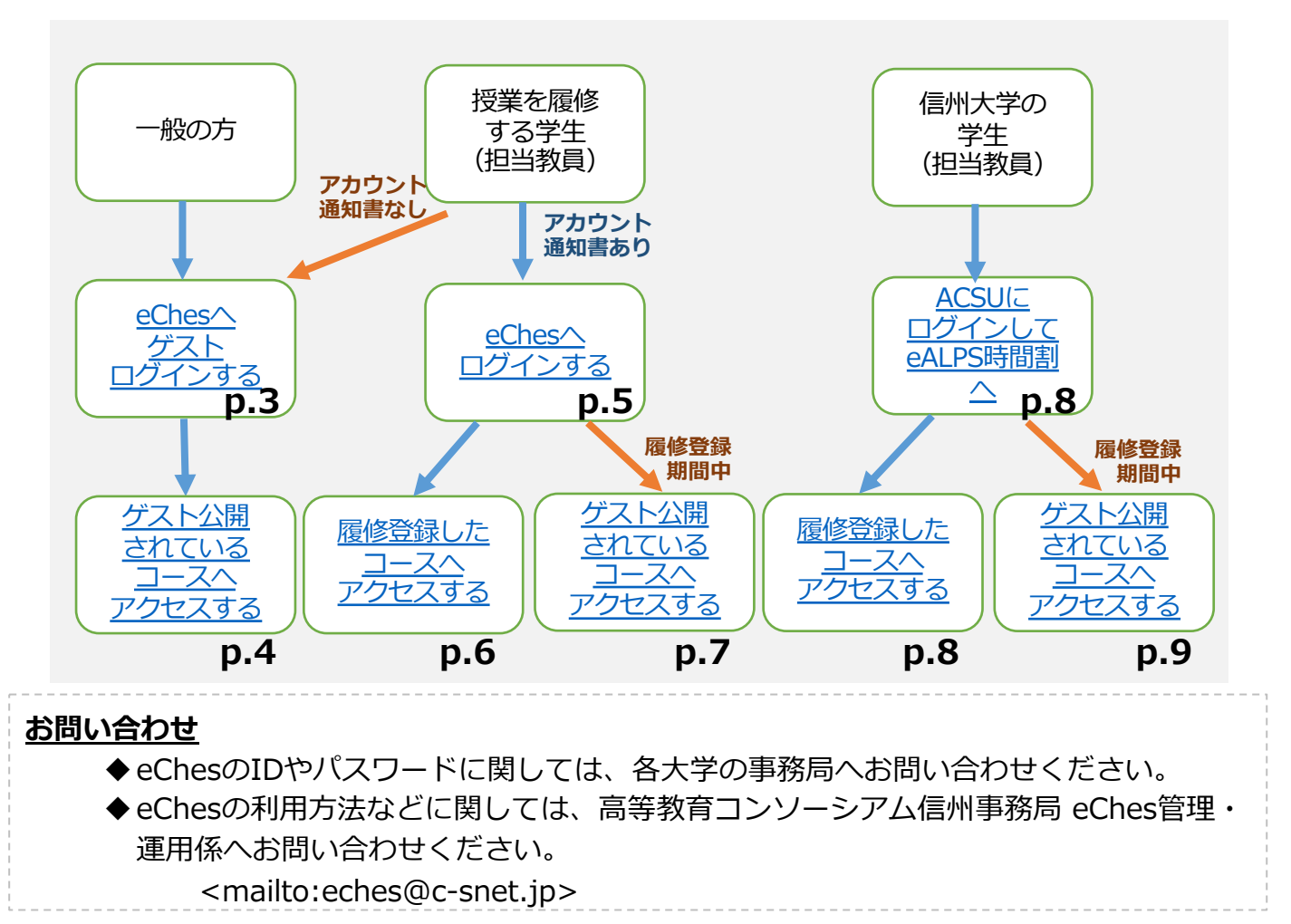

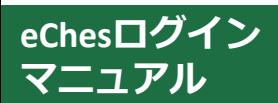

# <span id="page-2-0"></span>**eChesのログイン⽅法 (ゲストログイン)**

## **【ゲストログイン⽅法】**

#### **1.⾼等教育コンソーシアム信州[の公式サイトにアクセ](http://www.c-snet.jp/)スします**

> ブラウザのアドレスバーに、 https://www.c-snet.jp/ と入力してアクセスします

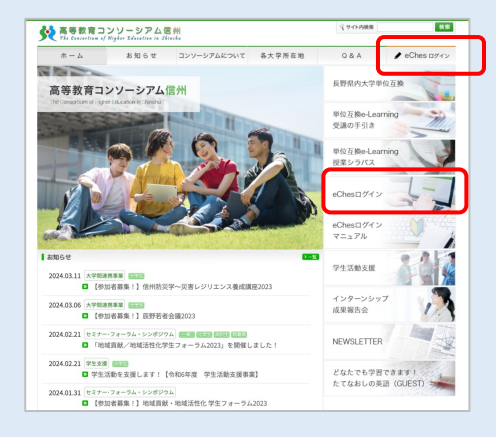

どちらかを クリック

**2.「eChesログイン」のメニューを クリックし、ログインフォーム にアクセスします**

**3. ログインフォームの下にある、「ゲストログイン」をクリックします**

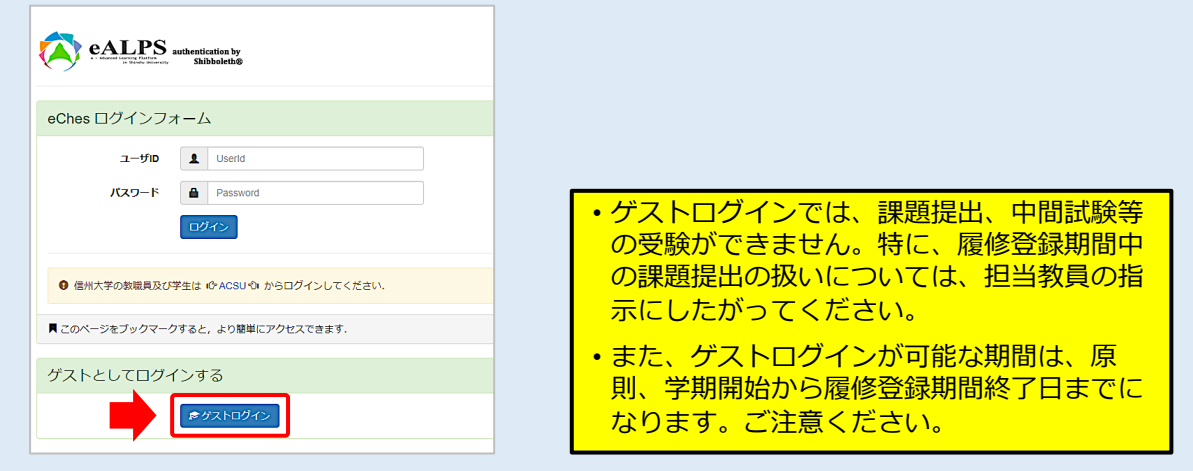

**4.ログインが完了すると、eChesのトップ画⾯が表⽰されます**

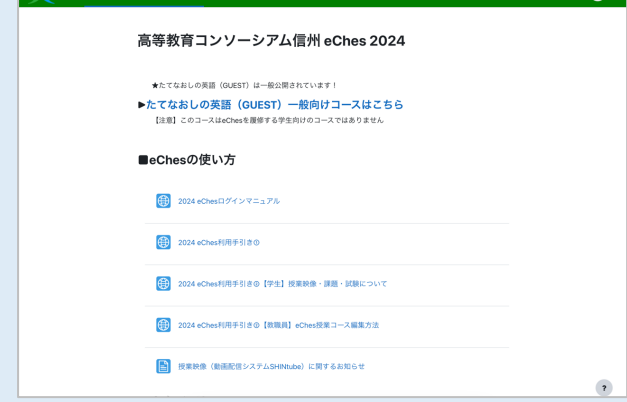

## <sup>eChesログイン</sup>eChes授業コースアクセス方法 **(ゲストログイン) マニュアル**

## **【ゲストログイン・ゲスト公開されている授業コースへのアクセス⽅法】**

1. 一般の方は、eChesトップページから、公開コースへお進みください

<span id="page-3-0"></span>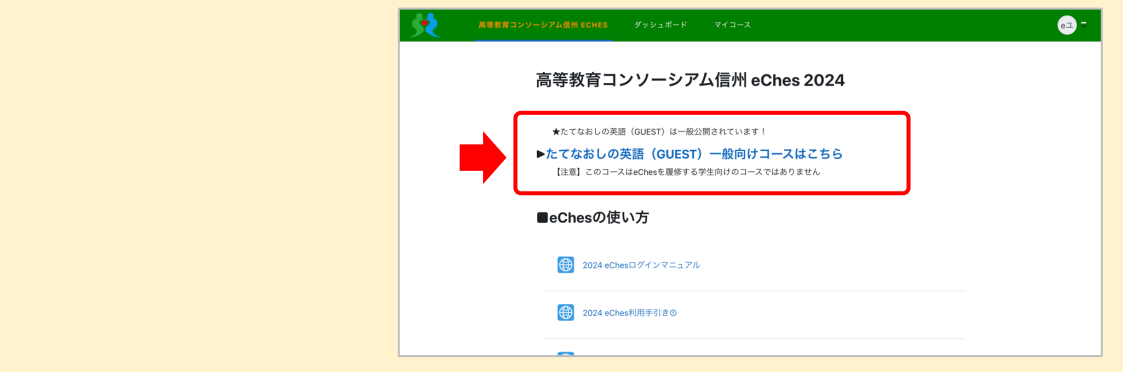

2. 授業コースを閲覧したい学生は、eChesトップページを下方へスクロールし、

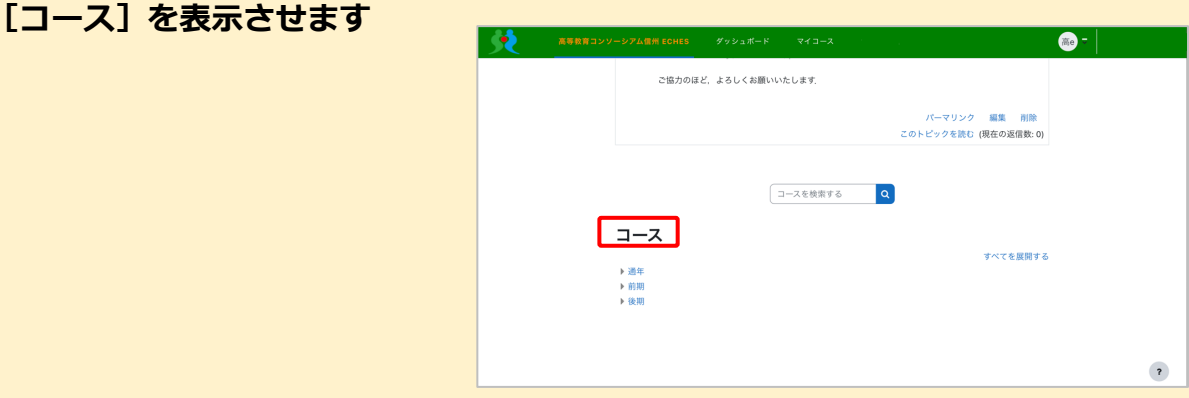

3. 「すべてを展開する**] または**[▶] をクリックします

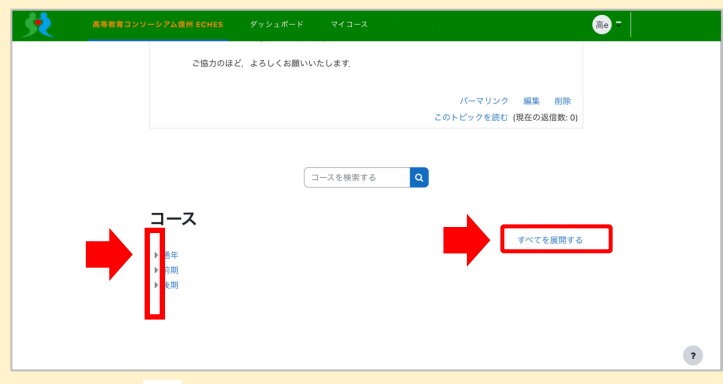

**4. コースの一覧で、ゲスト公開されている( △ )アイコンが表示されている授業名** 

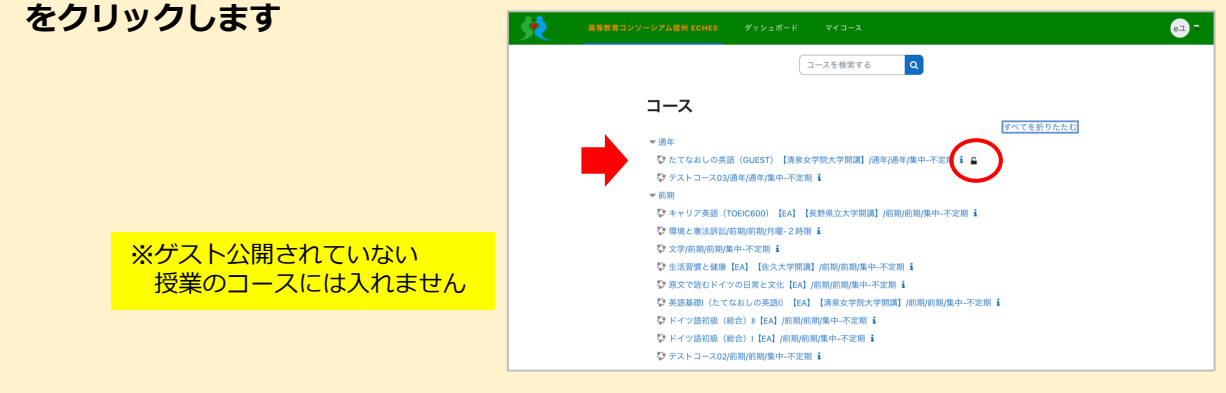

## <span id="page-4-0"></span>**【ログイン⽅法について】**

- eChesを利用するには、ログインフォームにて、eChesユーザーアカウント通知書に記載された 「ユーザーアカウント情報」を入力してログインする必要があります。
- なお、履修登録(受講登録)直後や履修登録期間であって、eChesユーザーアカウント通知書 が⼿元にない間は、ゲストログインにより、ゲストとしてeChesを利⽤できます。

## **【ログイン⽅法】**

**eChesログイン マニュアル**

- **1.⾼等教育コンソーシアム信州[公式サイトにアクセス](http://www.c-snet.jp/)します**
	- > ブラウザのアドレスバーに、 https://www.c-snet.jp/ と入力してアクセスします

**REACH** 

◆ 高等教育コンソーシアム信州

高等教育コンソーシアム信州

●携事業 <mark>●歴<del>史</del></mark><br>加者募集!】 <del>反野若者</del>会議2023 : ナー·フォーラム · シンボジウム <mark>- 第2章 622章 6223</mark><br>「地域貢献/地域活性化学生フォーラム2023」を開催しました

02.21 <mark>字生ます 63.23</mark><br>■ 学生活動を支援します!【令和5年度 学生活動支援事業】

2024.01.31 セミナー·フォーラム・シンボジウム<br>■ 【参加者募集!】地域貢献・地域活性化学生フォーラム2023

ホーム お知らせ コンソーシアムについて 各大学所在地

 $0.84$ 

Chesログ<br>マニュアル 学生活動支援 インターンシ<br>成果報告会

NEWSLETTE

どなたでも学習できます<br>たてなおしの英語 (GUE

 $\bigstar$  eChes py <>

J

**2.「eChesログイン」のメニューを クリックし、ログインフォーム にアクセスします**

**3.ログインフォームに、ユーザIDと パスワード を正しく⼊⼒し、 ログインをクリックします**

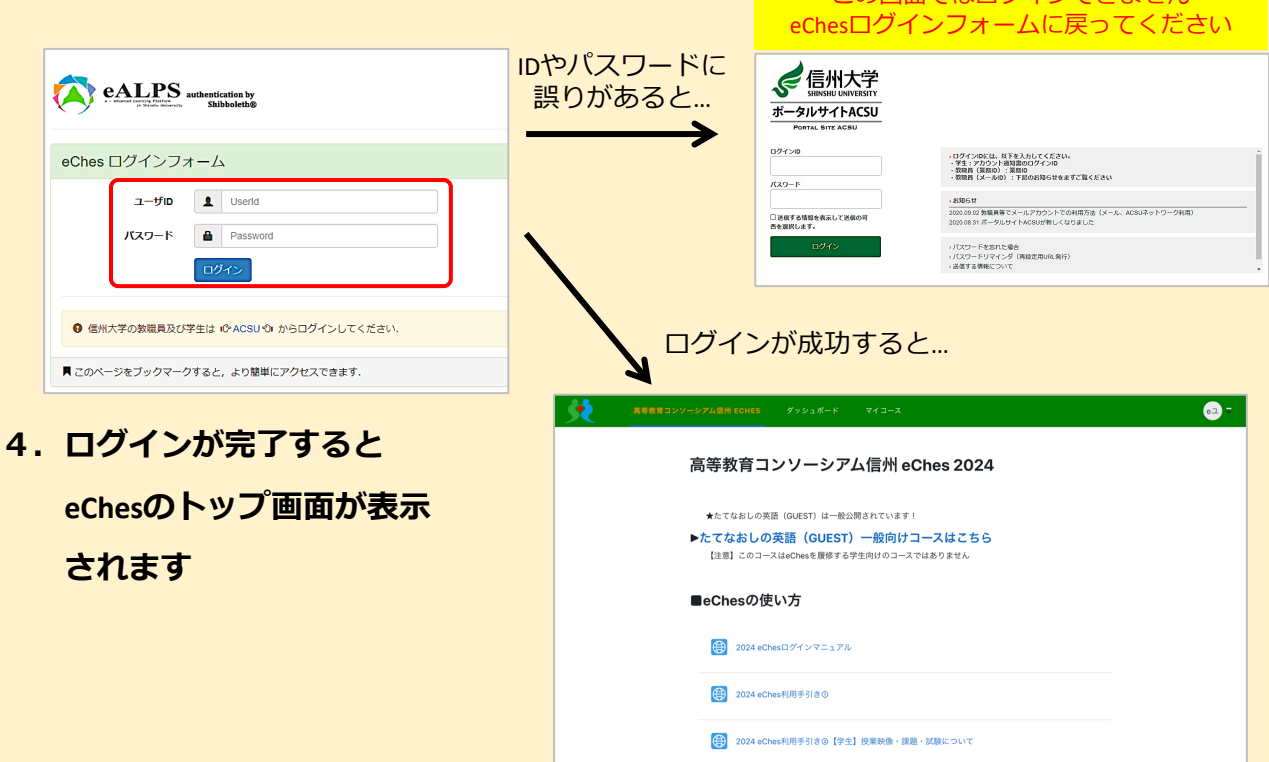

どちらかを クリック

この画面でけログインできません。

## **eChes授業コースアクセス⽅法 マニュアル eChesログイン**

#### <span id="page-5-0"></span>**【履修登録している授業コースへのアクセス⽅法】**

**1.ログイン後eChesのトップページには、eChesのマニュアル、お知らせが掲載されて います**

**メニューの「マイコース」をクリックするか、トップページを下⽅にスクロール すると「マイコース」が表⽰されますので、クリックして授業のコースにアクセス します**

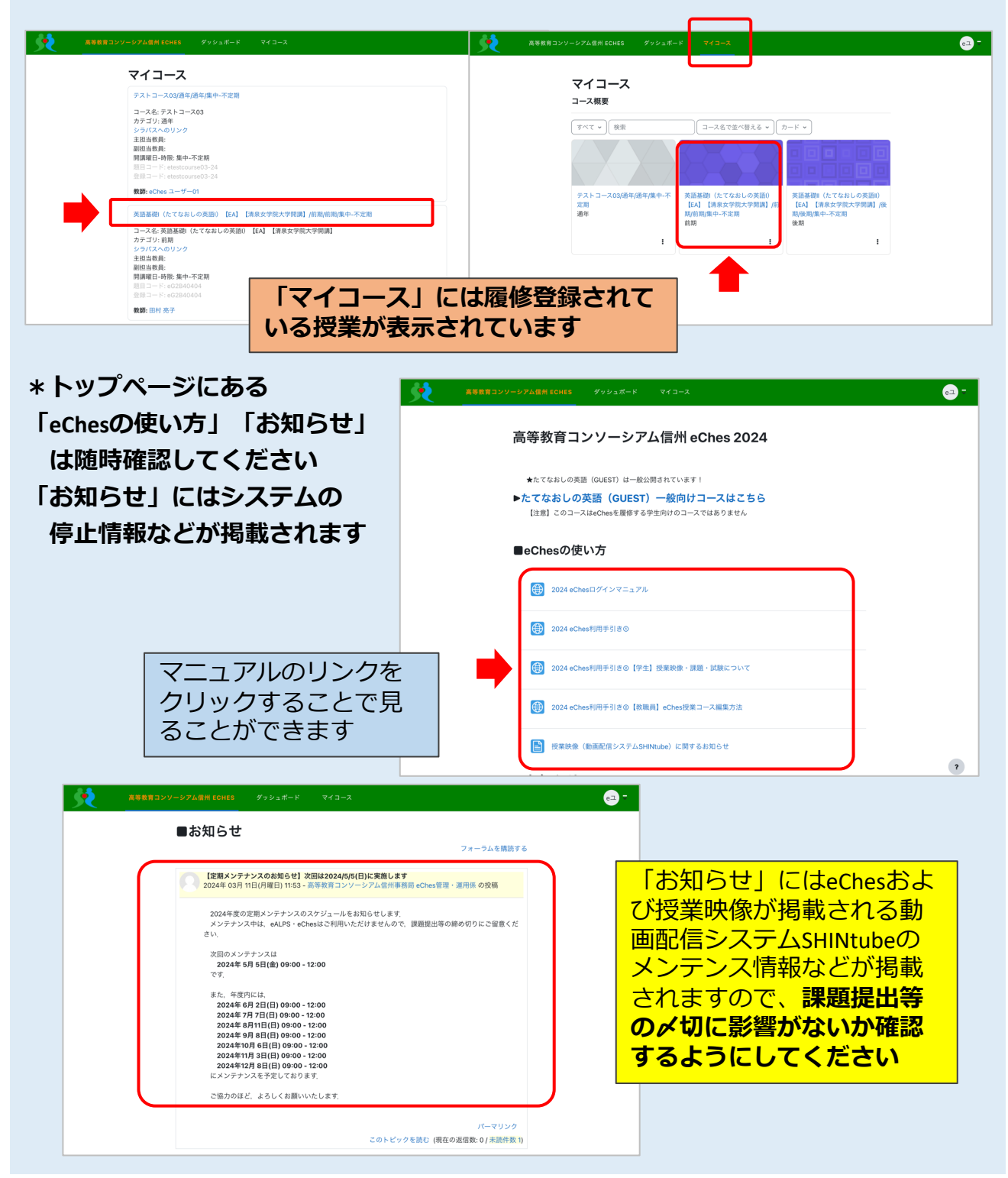

## <sup>eChesログイン</sup>eChes授業コースアクセス方法 **(履修登録期間中) マニュアル**

#### **【ゲスト公開されている授業コースへのアクセス⽅法】**

**1.eChesのトップページで下⽅にスクロールし、コース[全てを展開する]または [▶]をクリックします**

<span id="page-6-0"></span>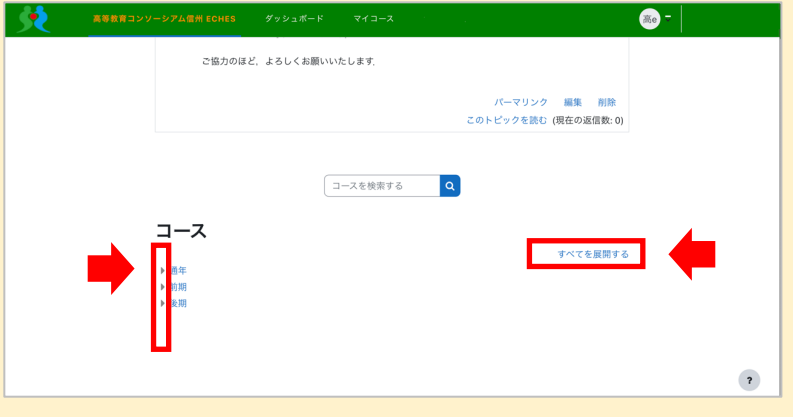

2. コースの一覧で、ゲスト公開されている( △) アイコンが表示されている授業名を **クリックします**

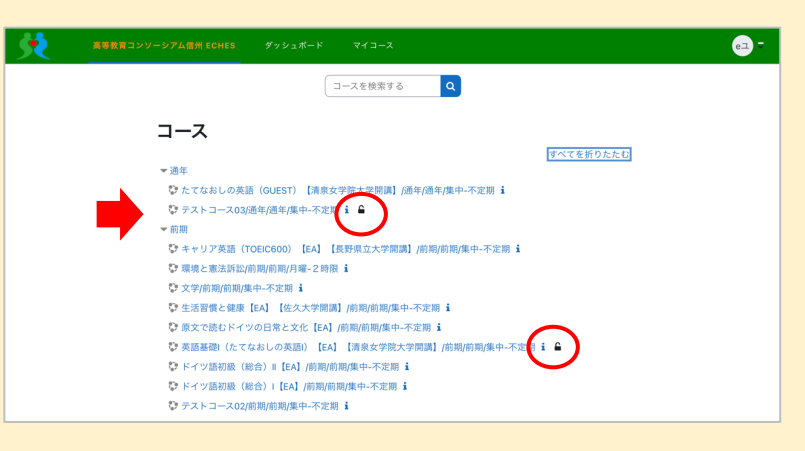

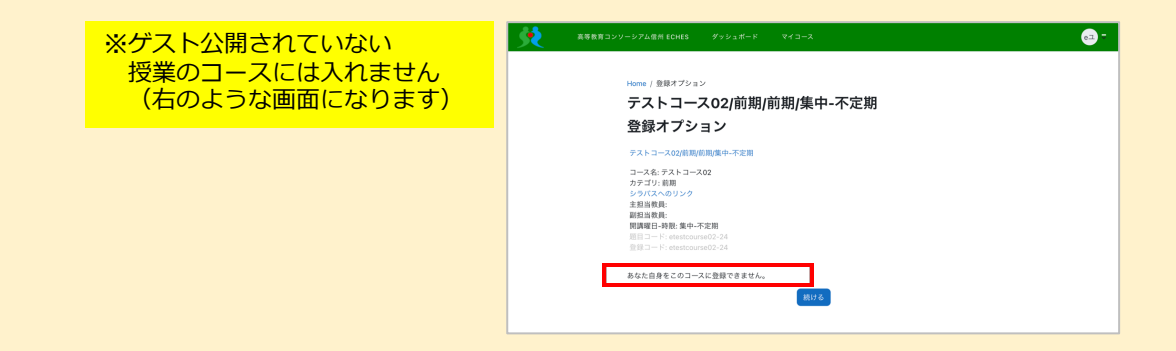

## <sup>eChesログイン</sup>eChes授業コースアクセス方法 **(信州⼤学の学⽣・教員) マニュアル**

#### **【eChesログイン⽅法について】**

• 信州⼤学の学⽣・教員は、eALPS と同じようにeChesを利⽤することができます。

#### **【授業コースアクセ[ス⽅法】](https://acsu.shinshu-u.ac.jp/)**

**1.ポータルサイトACSU https://acsu.shinshu-u.ac.jp に⾃⾝のログインIDとパスワードで ログインします**

<span id="page-7-0"></span>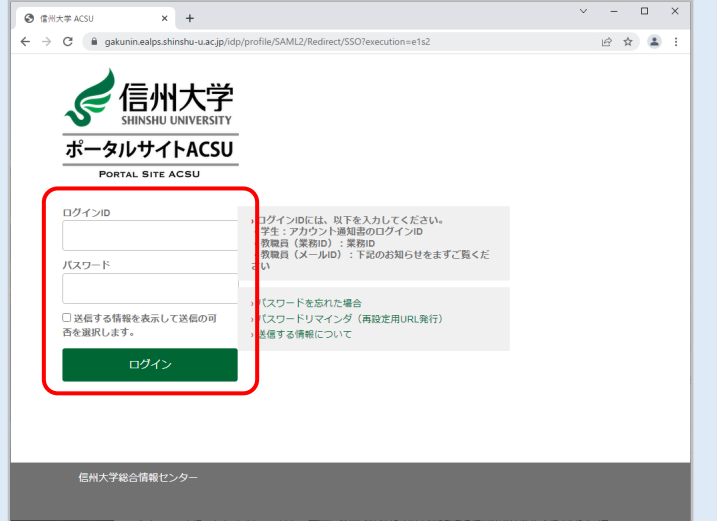

#### **2.メニュー[eALPS]をクリックします**

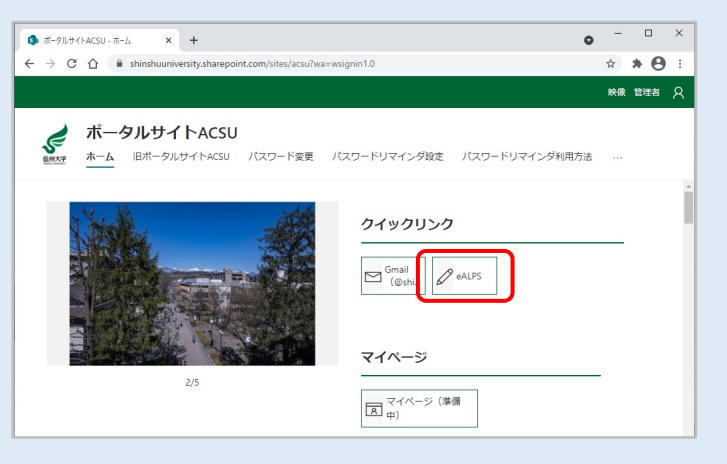

#### **3. eALPS時間割画⾯で、時間割中の開講時限、または下の【集中・不定】から履修登 録した授業名をクリックしてコースにアクセスします**

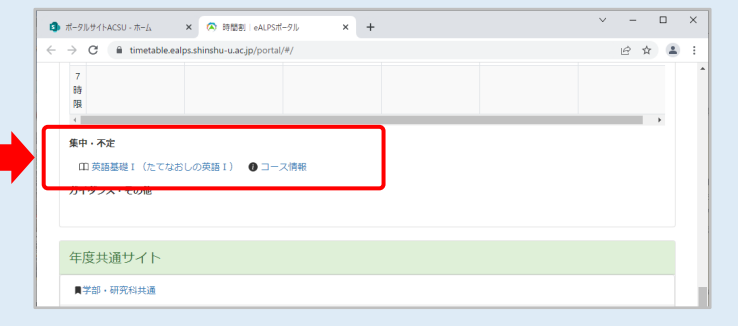

## <sup>eChesログイン **eChes授業コースアクセス方法**</sup> **(信州⼤学の学⽣ 履修登録期間中) マニュアル**

#### **【ゲスト公開されている授業コースへのアクセス⽅法】**

**1.eALPS時間割画⾯から年度共通サイト[⾼等教育コンソーシアム信州 eChes]をク リックします**  $\overline{a}$  $\overline{\mathbf{x}}$ 

<span id="page-8-0"></span>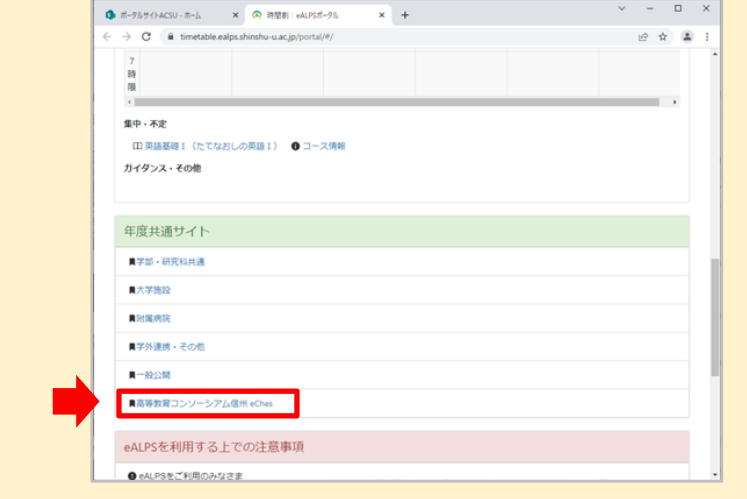

**2.eChesトップページを下⽅へスクロールし、コース[すべてを展開する]または [▶]をクリックします**

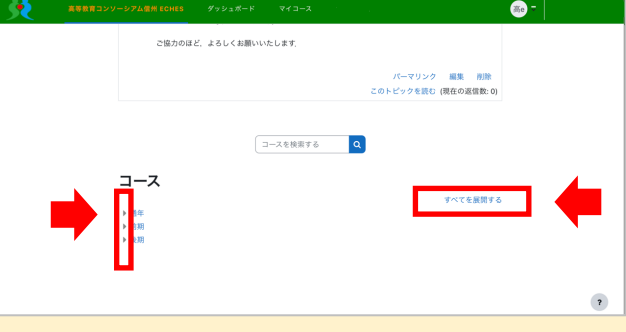

**3.コースの⼀覧から、ゲスト公開されているアイコン( )が表⽰されている授業 名をクリックします**

※ゲスト公開されていない

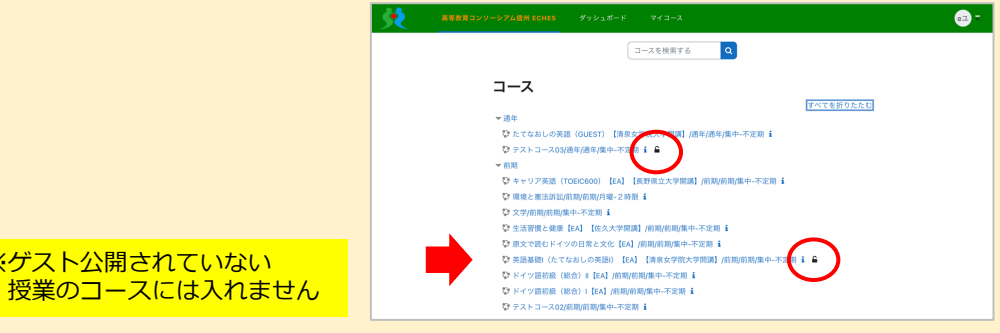